# Cisco TelePresence TRC 6 -pikaopas CE9.10

Soittaminen yhteystietoluettelosta Soittaminen nimeä, numeroa tai osoitetta käyttämällä Videoneuvottelun aloittaminen Siirry vihreän Siirry vihreän 1 soittopainikkeen soittopainikkeen kohdalle kohdalle kaukosäätimen kaukosäätimen 11:28 nuolinäppäimillä. nuolinäppäimillä. Paina Paina kaukosäätimen kaukosäätimen OK-painiketta. OK-painiketta. Etsi henkilö Siirry haku- tai  $\sqrt{2}$ tietystä luettesoittokenttään losta (suosikit, ja paina hakemisto tai kaukosäätimen viimeisimmät) OK-painiketta. siirtymällä luettelon otsikon Näppäimistö kohdalle ja paitulee näkyviin. namalla OK. Etsi alaspäin siirtymällä luettelosta henkilö, jolle haluat soittaa. Kun henkilö on Syötä numero 3 valittuna, paina kaukosäätimen kaukosäätimen näppäimillä. Jos OK-painiketta, haluat käyttää niin vihreä virtuaalinäppäisoittopainike mistöä, siirry tulee näkyviin. alas näppäimis-Paina OK tön kohdalle ja uudelleen valitse merkit. tai paina Valitse merkki kaukosäätimen painamalla soittopainiketta. OK-painiketta. Puhelu soitetaan. 4 Puhelu soitetaan.<br>
Kun haluat lopet-<br>
<sub>Asta</sub> **A** Soita puhelu painamalla Kun haluat lopetvihreää taa puhelun, siirry soittopainiketta. punaisen lopetuspainikkeen kohdalle ja paina Lopeta kuva kaukosäätimen vasemmalla OK-painiketta tai näkyvän kuvan punaista lopetusmukaisesti.

11:28  $\begin{array}{c} \circ \\ \circ \\ \circ \end{array}$ **CO** John Doe **CO** Listen **B** John Doe 4 Soita puhelu<br>
painamalla **1 Desember 1980 - Pain Politice de la proposition de la proposition de la proposition de la propos<br>
1 Dusi puhelu**  $\sim$ **Charles** 

Siirry puhelun aikana Lisäävalinnan kohdalle ja paina kaukosäätimen OK-painiketta. Tämä asettaa nykyisen puhelun pitoon. 1

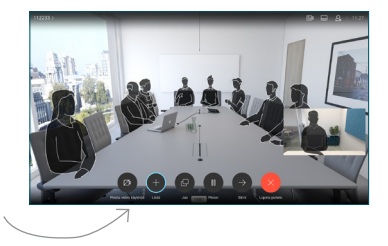

Etsi lisättävä henkilö tai kirjoita hänen nimensä tavalliseen tapaan. 2

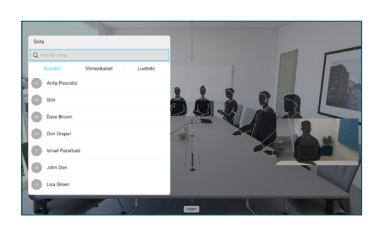

Lisää-painike tulee tällöin näkyviin. Siirry Lisää-valinnan kohdalle ja paina kaukosäätimen OK-painiketta tai soittopainiketta. 3

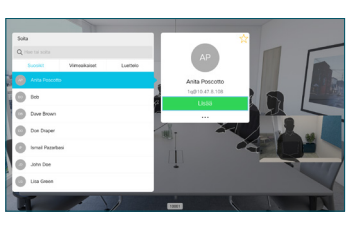

yhdistetään käynnissä olevaan puheluun luomalla neuvottelupuhelu. Toista nämä vaiheet, jos haluat lisätä muita henkilöitä.  $\Delta$ 

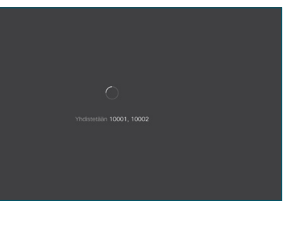

painiketta.

2

3

1

# Cisco TelePresence TRC6 -pikaopas CE9.10

Soitonsiirto, Proximity-toiminto ja ei saa häiritä Käynnissä olevan puhelun aikana Käynnissä olevan puhelun siirtäminen **Napauta** 1 vasemmassa yläkulmassa olevaa 11:28 kuvaketta.  $\begin{array}{|c|c|c|c|}\hline \multicolumn{3}{c|}{\textbf{0}} & \multicolumn{3}{c|}{\textbf{0}} & \multicolumn{3}{c|}{\textbf{0}}\\ \hline \multicolumn{3}{c|}{\textbf{0}} & \multicolumn{3}{c|}{\textbf{0}} & \multicolumn{3}{c|}{\textbf{0}} & \multicolumn{3}{c|}{\textbf{0}}\\ \hline \multicolumn{3}{c|}{\textbf{0}} & \multicolumn{3}{c|}{\textbf{0}} & \multicolumn{3}{c|}{\textbf{0}} & \multicolumn{3}{c|}{\textbf{0}}\\ \hline \multicolumn{3}{$ Aktivoi toimintoja 2 tai poista niitä käytöstä tarpeen mukaan OK-painiketta käyttämällä. Poistu valitsemalla Takaisin. Videotukitiimi on voinut estää edellä kuvattujen valikoiden käytön.Pienentäminen/suurentaminen (äänenvoimakkuus ja arvot) Nuolinäppäimet ja OK (keskusta) Takaisin  $\left(\cdot\right)$  Mikrofonin vaimennus / vaimennuksen poisto Soita puhelu / hyväksy saapuva puhelu 1 2 3 Hylkää saapuva puhelu/ .@ abc def lopeta puhelu/peruuta / 4 5 6 ghi jkl mno palaa aloitusnäyttöön  $7 \nearrow 8$  9 (puhelujen ulkopuolella) Soita tai syötä pqrs tuv wxyz  $\begin{array}{c} \star & 0 \\ \hline \end{array}$ aakkosnumeerisia merkkejä  $\frac{d\|u\|}{d\| \leq C}$ 

Varmista, että esityksen lähde on yhdistetty ja käynnissä. Sinun on ehkä valittava Jaa ja painettava kaukosäätimen OK-painiketta. 1

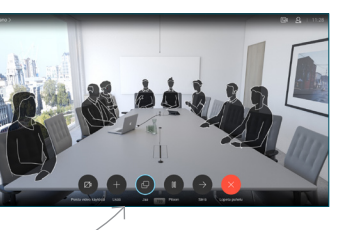

Jos haluat tarkistaa sisällön ennen sen jakamista muiden kanssa, valitse Paikallinen esikatselu. Kun olet valmis jakamaan  $\sqrt{2}$ 

> sisällön, valitse Jaa puhelussa.

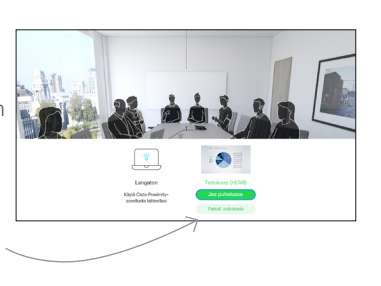

Jaetun kuvan kokoa hallitaan Minimoi/ Maksimoipainikkeen avulla. Valitse tämä ja paina sitten kaukosäätimen OK-painiketta tarvittaessa. 3

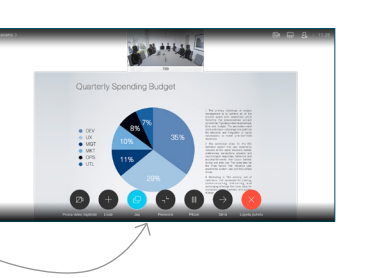

Voit lopettaa sisällön jakamisen valitsemalla Lopeta jakaminen ja painamalla sitten kaukosäätimen OK-painiketta.

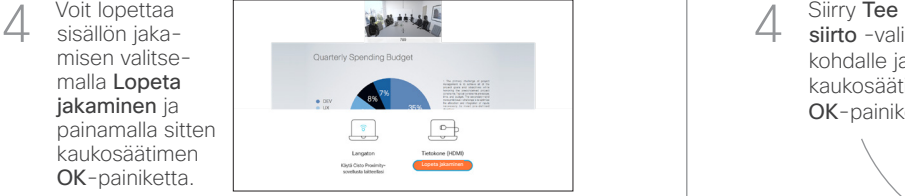

Jos haluat jakaa sisältöä Proximity-toiminnon avulla, aktivoi toiminto tietokoneessasi. Kun laitepari on muodostettu, näytön jakamisvaihtoehto tulee näkyviin.

Siirry Siirräpainikkeen kohdalle ja paina kaukosäätimen OK-painiketta. Tämä asettaa nykyisen puhelun pitoon. 1

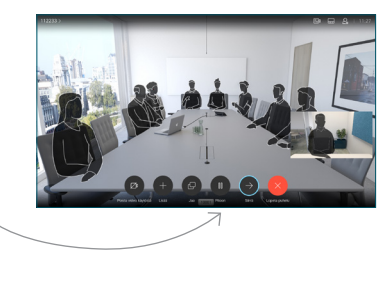

Etsi tavalliseen tapaan henkilö, jolle haluat soittaa. 2

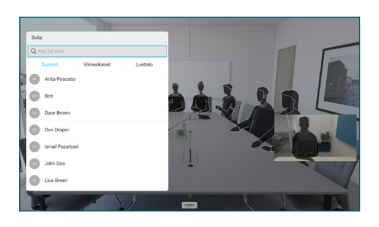

Siirry vihreän soittopainikkeen kohdalle ja paina kaukosäätimen OK-painiketta tai käytä sen vihreää 3

soittopainiketta.

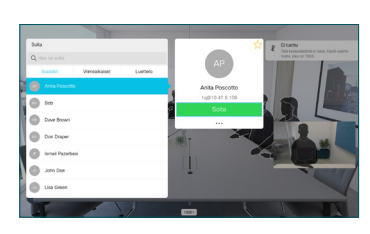

Vahvista siirron onnistuminen puhumalla henkilön kanssa ja paina OK. Siirron kohde on yhä pidossa.

siirto -valinnan kohdalle ja paina kaukosäätimen OK-painiketta. 4

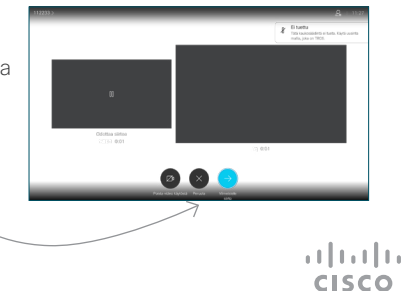